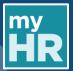

#### INTRODUCTION

This guide details how to log into myHR without an HHS Citrix account. If you have any difficulty throughout this process please contact myHR at 1-905-521-2100 ext. 46947 or <a href="myhr@hhsc.ca">myhr@hhsc.ca</a>. After 20 minutes of inactivity, the system will automatically log you out. Once you have finished using myHR, please log out of the system.

### This guide is divided into the following sections:

- 1. myHR Sign In Page (Page 1)
- 2. Resetting Your Password (Pages 1 2)
- 3. Setting a New Password (Page 3)
- 4. Using your New Password (Page 4)

### 1. myHR Sign In Page

### **Step 1.1**

Click the following link to access your myHR page: myHR Sign In Page

# 2. Resetting your Password

#### **Step 2.1**

Use the left side of the screen under **Sign In** to access your account.

**NOTE**: You will not be able to use the **Company's Sign-in** option.

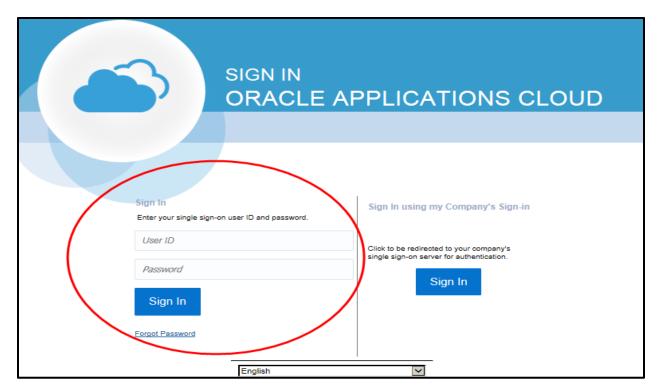

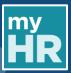

Step 2.2 Click on Forgot Password.

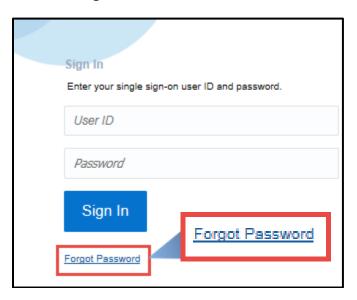

# **Step 2.3**

The system will prompt you to enter your **User Name** or **Medportal Email**. Enter your **User Name** (**Hospital Employee Number**) or your Medportal e-mail and click **Forgot Password**. Hit **Submit** to have your password sent to you via e-mail.

NOTE: Your Hospital Employee Number is your User Name.

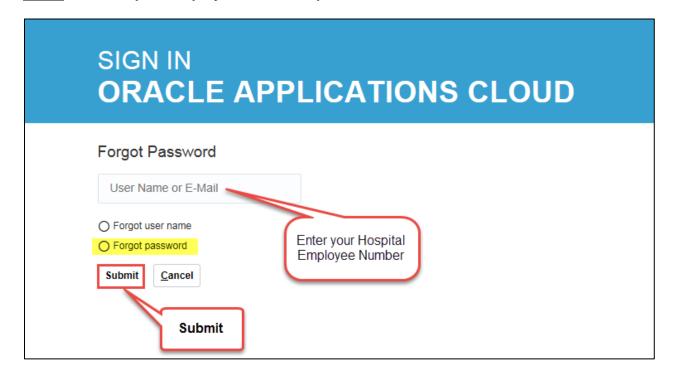

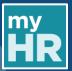

# 3. Setting a New Password

#### **Step 3.1**

Check your email for the automatically generated email from myHR (Check spam/junk inboxes if you do not see as it may have filtered into one of those). Open the email and click on the **Temporary Password** link.

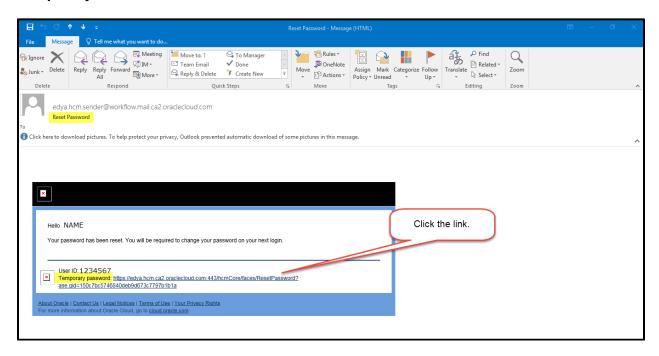

### **Step 3.2**

You will be asked to enter your **Password** and **Confirm Password**. Then hit **Submit**. **NOTE**: There are parameters surrounding the elements of your new Password.

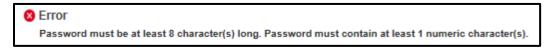

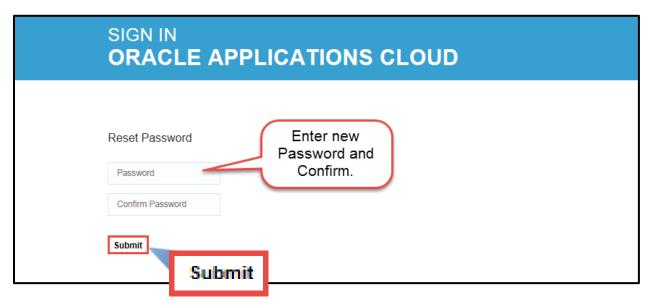

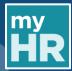

# 4. Using your New Password

### **Step 4.1**

You will be automatically redirected to the log in page, use the left side with your **User ID** and new **Password** 

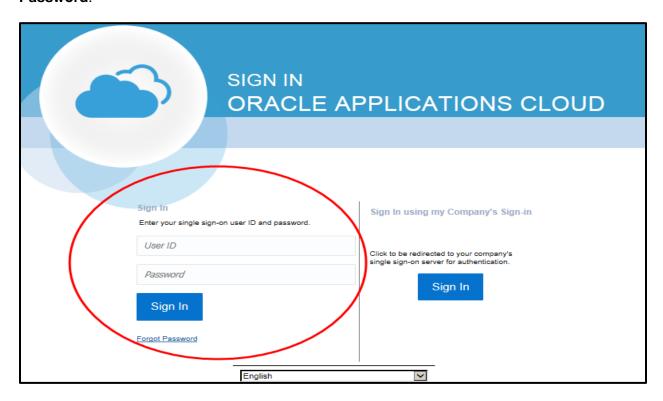

**NOTE**: You will receive a confirmation email regarding the change in your password.

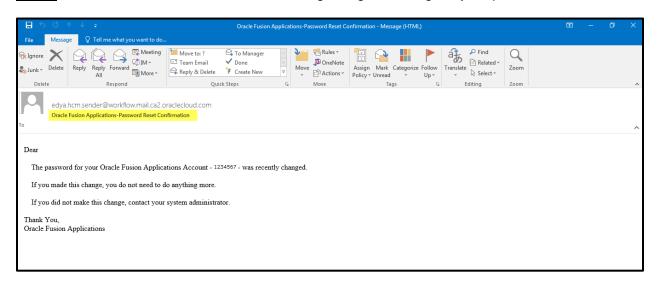

For any additional questions, you can contact myHR: Phone: 1-905-521-2100 ext. 4myHR (46947)

Email: myhr@hhsc.ca